# **E**hipsmall

Chipsmall Limited consists of a professional team with an average of over 10 year of expertise in the distribution of electronic components. Based in Hongkong, we have already established firm and mutual-benefit business relationships with customers from,Europe,America and south Asia,supplying obsolete and hard-to-find components to meet their specific needs.

With the principle of "Quality Parts,Customers Priority,Honest Operation,and Considerate Service",our business mainly focus on the distribution of electronic components. Line cards we deal with include Microchip,ALPS,ROHM,Xilinx,Pulse,ON,Everlight and Freescale. Main products comprise IC,Modules,Potentiometer,IC Socket,Relay,Connector.Our parts cover such applications as commercial,industrial, and automotives areas.

We are looking forward to setting up business relationship with you and hope to provide you with the best service and solution. Let us make a better world for our industry!

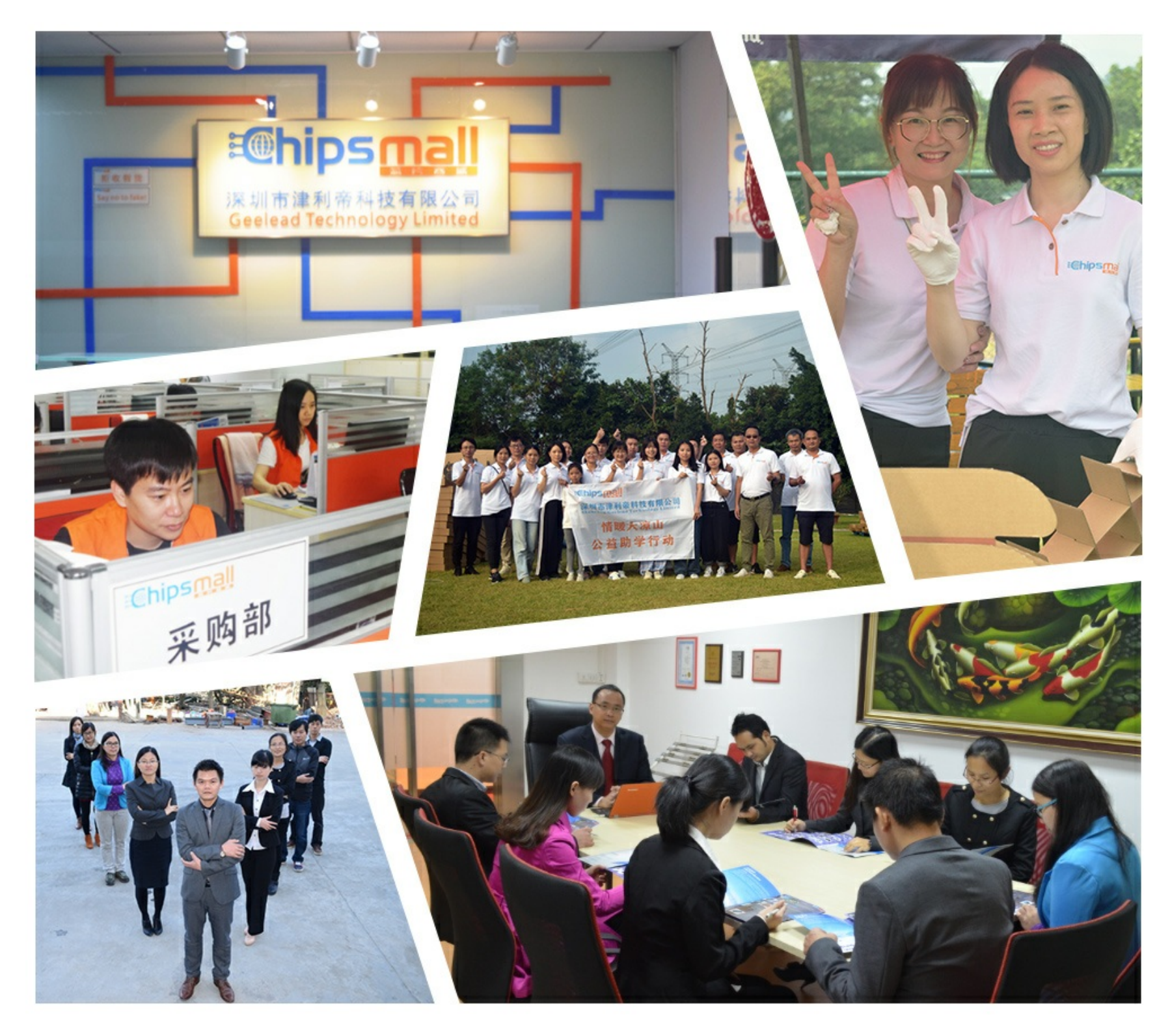

## Contact us

Tel: +86-755-8981 8866 Fax: +86-755-8427 6832 Email & Skype: info@chipsmall.com Web: www.chipsmall.com Address: A1208, Overseas Decoration Building, #122 Zhenhua RD., Futian, Shenzhen, China

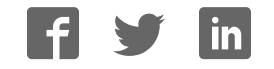

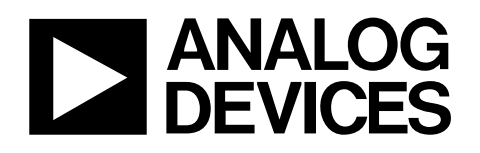

## Evaluation Board for 32-Channel, 14-Bit, Serial Input, High Voltage Output DACs

## EVAL-AD5535EB

#### **FEATURES**

**Full-featured evaluation board On-board reference Link options Direct hook-up to printer port of PC PC software for control of DACs** 

#### **INTRODUCTION**

This evaluation board is for the AD5535, 32-channel, 14-bit high voltage output DAC. The AD5535 contains 32 14-bit DACs in one package. They have a maximum output voltage span of 200 V derived from a reference voltage of 4.096 V.

The AD5535 has a serial SPI interface that is compatible with SPI®, QSPI™, MICROWIRE™, and DSP interface standards.

The DAC outputs are updated on reception of new data into the DAC registers.

See the AD5535 data sheet for product details.

#### **AD5535 EVALUATION BOARD POWER SUPPLIES**

The following external supplies must be provided:

- $5$  V between the  $\rm DV_{CC}$  and  $\rm DGND$  inputs for the digital supply of the AD5535.
- $5$  V between the AV<sub>CC</sub> and AGND inputs for the analog supply of the AD5535.
- −5 V between the V− and AGND inputs for the analog supply of the AD5535.
- +5 V between the V+ and AGND inputs for the analog supply of the AD5535.
- 210 V between the  $V_{PP}$  and AGND inputs for the analog supply of the AD5535.

Both AGND and DGND inputs are provided on the board. The AGND and DGND planes are connected at one location close to the AD5535. It is recommended not to connect AGND and DGND elsewhere in the system to avoid ground loop problems.

Each supply is decoupled to the relevant ground plane with 10 µF and 0.1 µF capacitors. Each device supply pin is again decoupled with a 10 µF and 0.1 µF capacitor pair to the relevant ground plane.

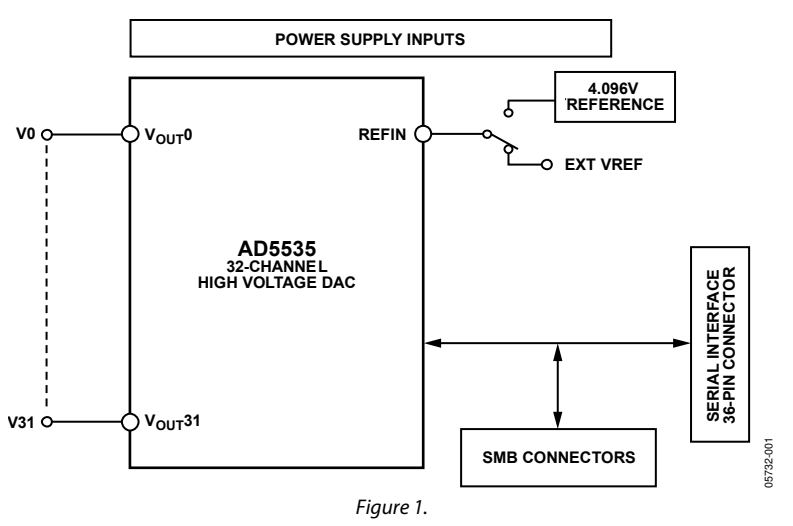

#### **FUNCTIONAL BLOCK DIAGRAM**

#### **Rev. 0**

**Information furnished by Analog Devices is believed to be accurate and reliable. However, no responsibility is assumed by Analog Devices for its use, nor for any infringements of patents or other rights of third parties that may result from its use. Specifications subject to change without notice. No license is granted by implication or otherwise under any patent or patent rights of Analog Devices. Trademarks and registered trademarks are the property of their respective owners.** 

**One Technology Way, P.O. Box 9106, Norwood, MA 02062-9106, U.S.A. Tel: 781.329.4700 www.analog.com Fax: 781.461.3113 © 2005 Analog Devices, Inc. All rights reserved.** 

## **TABLE OF CONTENTS**

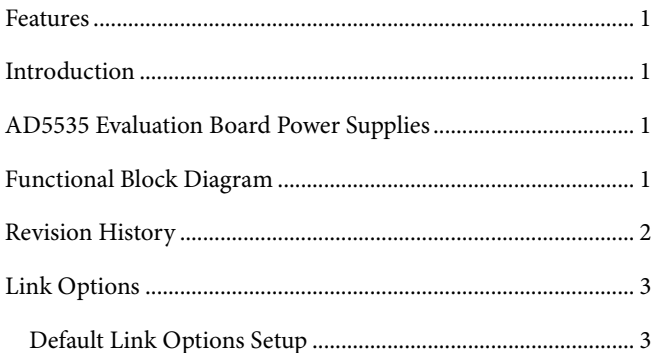

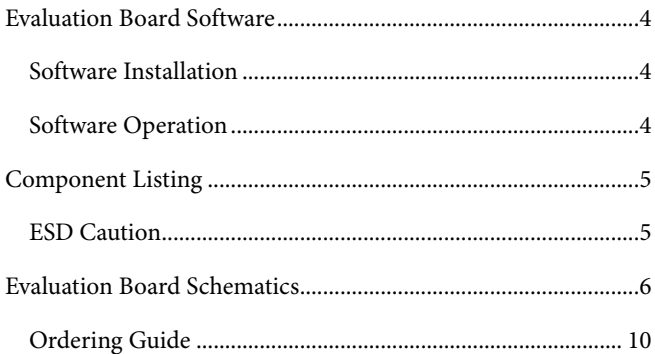

#### **REVISION HISTORY**

10/05-Revision 0: Initial Version

## LINK OPTIONS

The link options on the evaluation board should be set for the required operating setup before using the board. The functions of the link options are described in Table 1.

**Table 1. Link Options** 

| Link No.        | <b>Function</b>                                                                                                    |
|-----------------|----------------------------------------------------------------------------------------------------|
| LK1             | This link selects the voltage reference source for the AD5535:                                                                         |
|                 | Position A selects an external source via J3 as the voltage reference.                                                                 |
|                 | Position B selects the on-board 4.096 V reference as the voltage reference source, resulting in a full-scale output<br>value of 200 V. |
|                 | Position C selects a divided down value of the on-board reference as the voltage reference source (See LK2).                           |
| LK <sub>2</sub> | This link selects one of three divided down voltage reference values:                                                                  |
|                 | Position A selects a value of 3.072 V, resulting in a full-scale output value of 154 V.                                                |
|                 | Position B selects a value of 2.048 V, resulting in a full-scale output value of 102 V.<br>٠                                           |
|                 | Position C selects a value of 1.024 V, resulting in a full-scale output value of 51 V.                                                 |
| LK3             | This link selects the state of the TEST pin:                                                                                           |
|                 | In the on position, TEST is connected to DGND, and therefore all DACs are updated on loading of any one DAC.<br>٠                      |
|                 | In the off position, TEST is connected to DV <sub>cc</sub> , and therefore only the addressed DAC is updated.                          |
| LK4             | This link connects the two 5 V (V+ and $AV_{CC}$ ) input connectors together:                                                          |
|                 | In the on position, the two connectors are connected together and only one requires a power supply connection.<br>٠                    |
|                 | In the off position, the two connectors are not connected together and require individual power supply connections.                    |

#### **DEFAULT LINK OPTIONS SETUP**

#### **Table 2. Default Link Options**

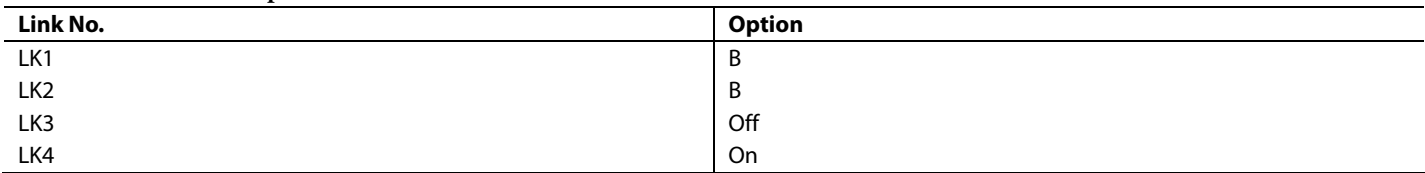

### EVALUATION BOARD SOFTWARE

#### **SOFTWARE INSTALLATION**

The AD5535EB evaluation kit includes self-installing software on CD-ROM. If the set-up file does not run automatically, you can run setup.exe from the CD-ROM.

The evaluation board software is compatible with Microsoft® Windows® 95 or better. Ensure that the Centronics cable connects the PC to the AD5535 evaluation board.

1. On the Analog Devices menu, click **AD5535 Evaluation Software**.

The **AD5535 Evaluation Software** dialog box is displayed. Figure 2 shows this box.

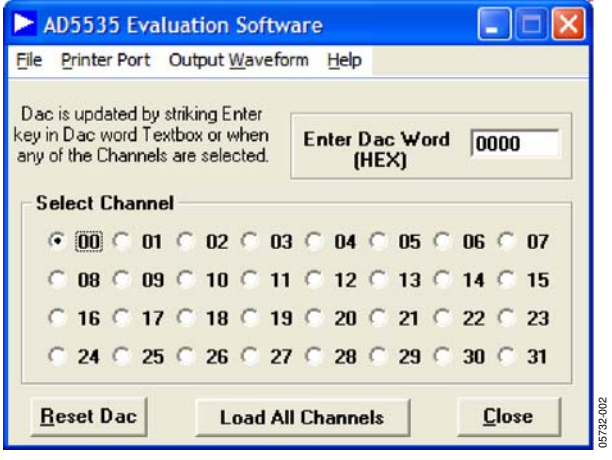

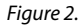

#### **SOFTWARE OPERATION**

The software automatically selects the parallel printer port address in use by the host PC. Alternative port addresses can be selected from the **Printer Port** drop-down menu; the selected port address is indicated with a check mark.

To load a single code to a DAC channel

- 1. Select the desired channel.
- 2. Type the desired hexadecimal word.
- 3. Press ENTER.
- 4. Click on **Load All Channels** to load all of the 32 DAC channels with the entered hexadecimal value.

Also, selecting a channel automatically updates that channel with the value already entered.

To output a squarewave on a DAC channel

- 1. Select **Output Squarewave** from the **Output Waveform** drop-down menu.
- 2. A new dialog box opens, as shown in Figure 3.
- 3. Type the desired values, pressing ENTER after each entry.
- 4. Click **Output Waveform** to output the squarewave.
- 5. Press any key to stop the waveform output.

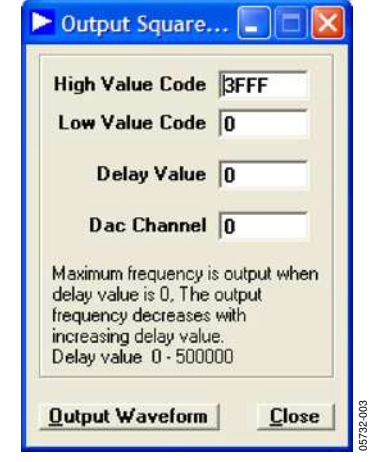

Figure 3.

### COMPONENT LISTING

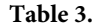

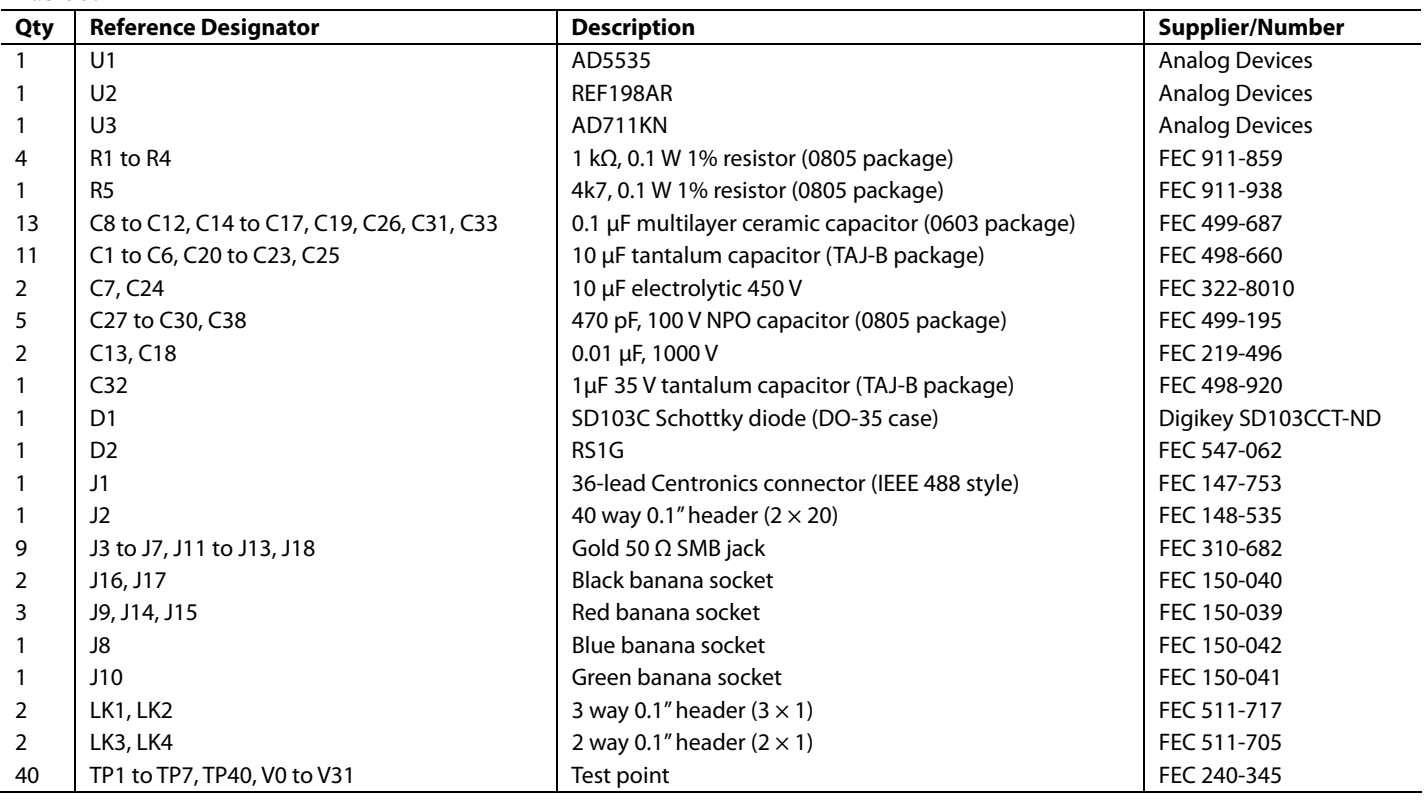

#### **ESD CAUTION**

ESD (electrostatic discharge) sensitive device. Electrostatic charges as high as 4000 V readily accumulate on the human body and test equipment and can discharge without detection. Although this product features proprietary ESD protection circuitry, permanent damage may occur on devices subjected to high energy electrostatic discharges. Therefore, proper ESD precautions are recommended to avoid performance degradation or loss of functionality.

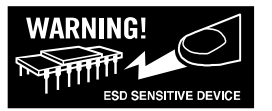

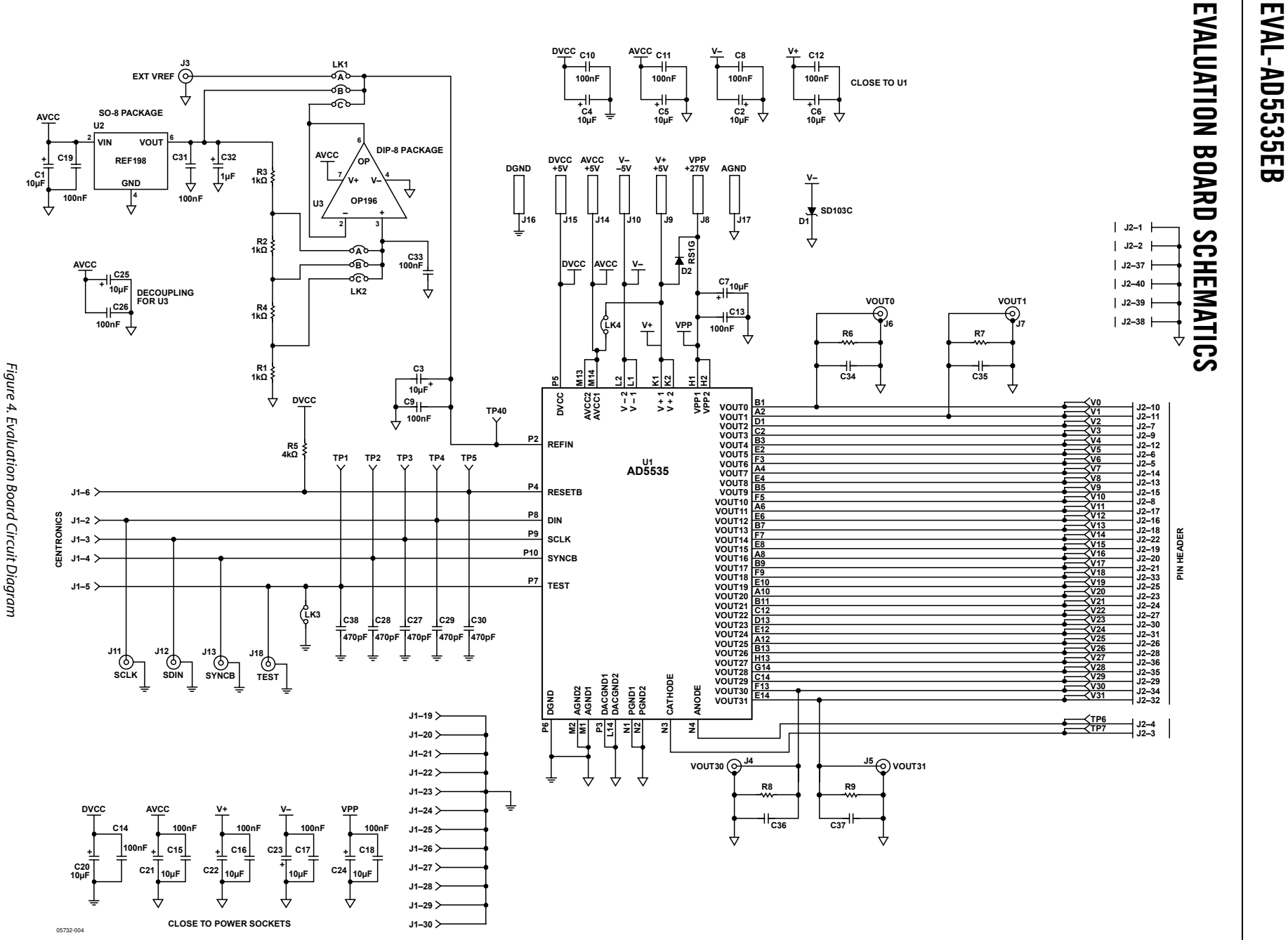

Rev. 0 | Page 6 of 12 Rev. 0 | Page 6 of 12

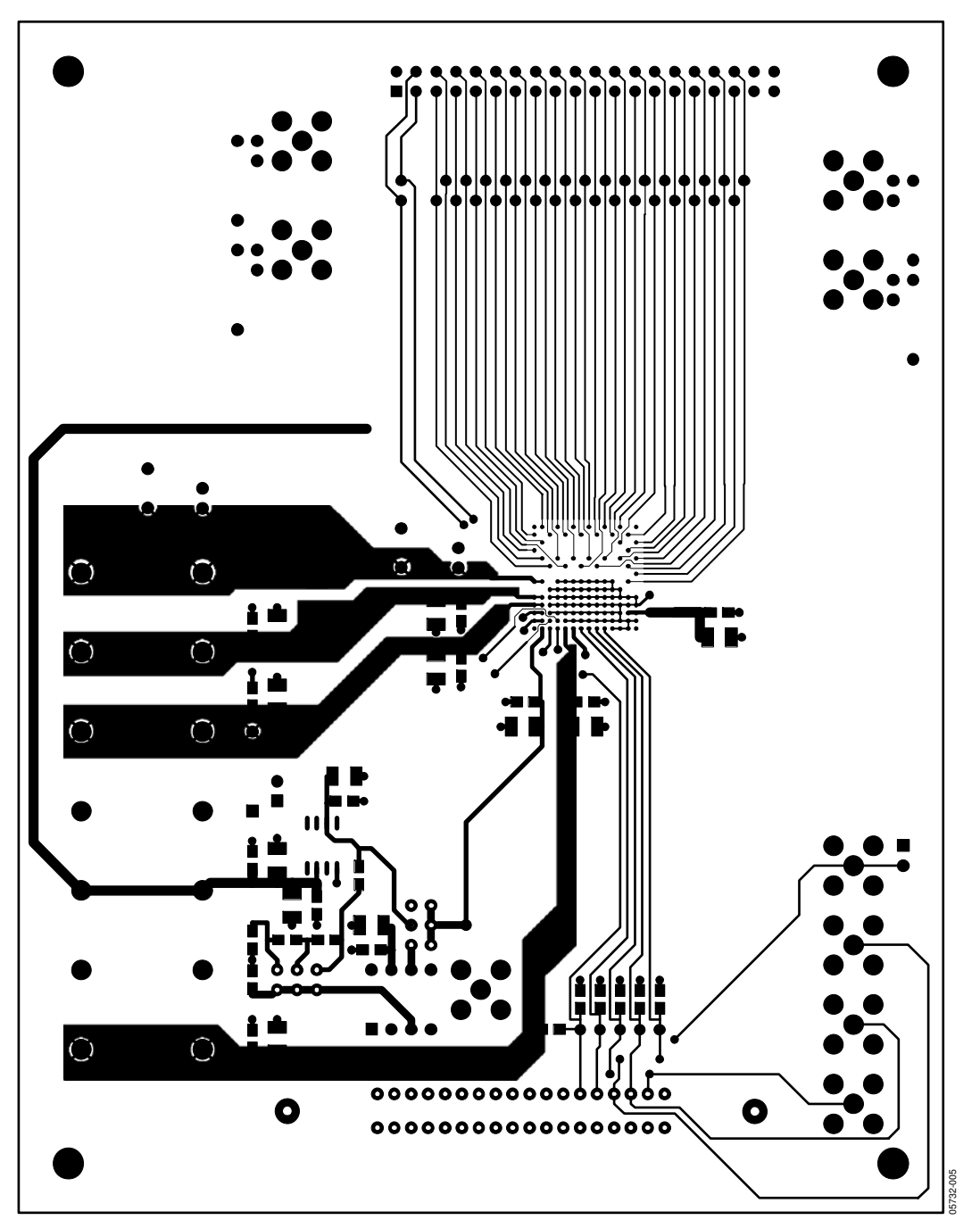

Figure 5. Component Side PCB Layout Diagram

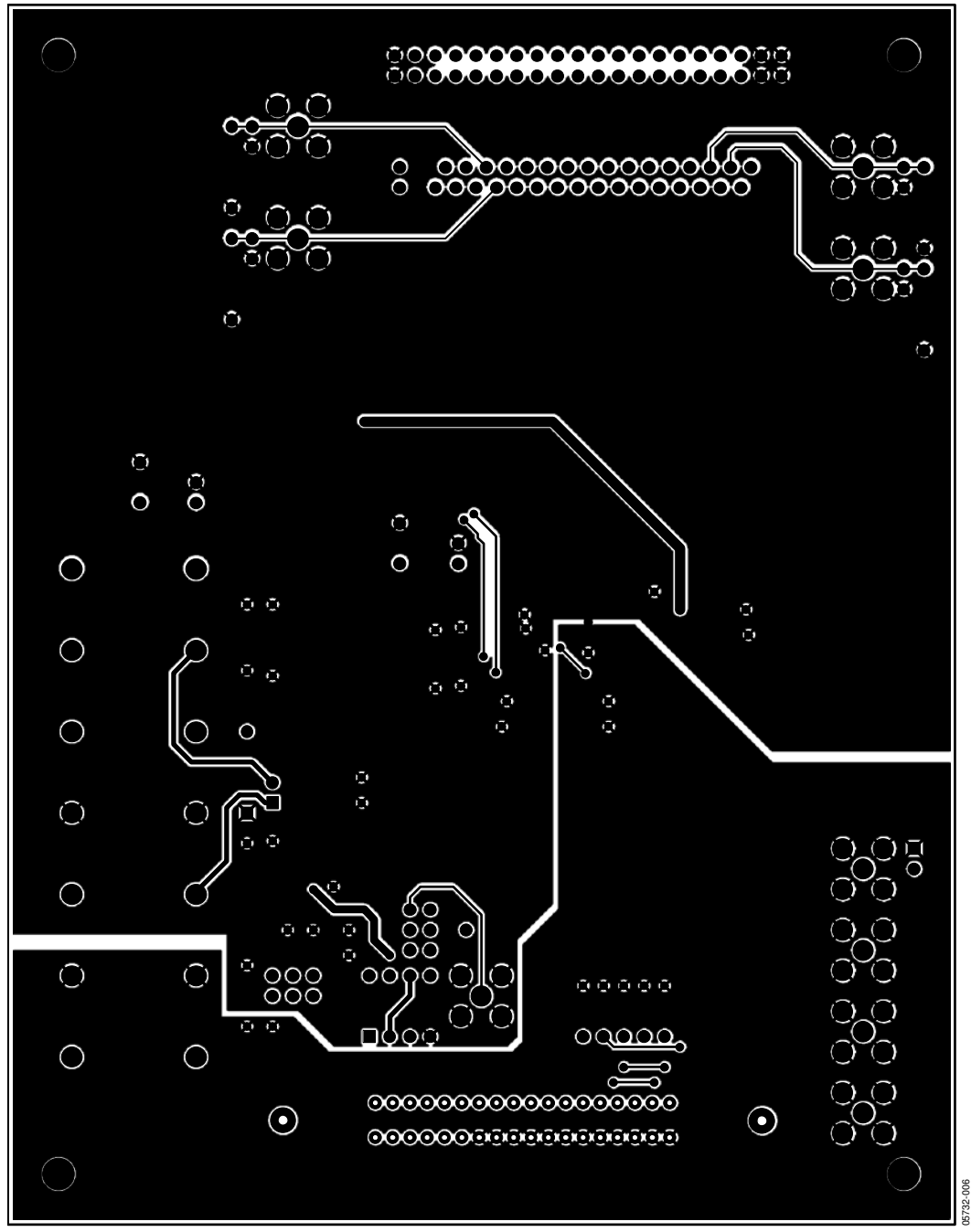

Figure 6. Solder Side PCB Layout Diagram

#### $\overline{a}$  $\bigcirc$ |07  $\odot$  $\zeta$  $2\delta$ S š HVOUTO ş  $T^*$ 5 HVOUT31 ∥ِي ຂ∣ Eval-AD5535EB<br>Rev. 01 **Tilica** HVOUT30 13  $\frac{1}{2}$ 5 **DEVICES** ₹ ≋Y  $\overline{5}$ පී 5  $\ddot{c}$  $VPP(+275V)$ ð  $\begin{bmatrix} 1 \\ 2 \end{bmatrix}$  $\frac{1}{2}$ c22  $\overline{5}$ 寧 —<br>ಶ  $V+(+5V)$  $\mathbf{S}$ ġ, ്ട  $V-(-5V)$  $\overline{3}$ Īε  $\overline{3}$  $\overline{z}$  $\epsilon$ ╤ AGND  $\sum_{i=1}^{n}$  $\overline{5}$  $\Xi$ LZO Ē b AVCC+5V TEST 5 ಕ ę ă ١इ ူ<br>ူ⊟≆ု **SYNCB** |≘ **DGND** នី ទី ទី ទី ទី ğ  $\overline{\mathbf{K}}$ g <mark>로</mark>으성 Ă 2 **SCLK**  $\frac{\text{DVCC}+5\text{V}}{\text{J15}}$ ls. ত্ৰ Γ Jິຮ **SDIN** |ਙ 5  $\bigcirc$  $\left( \mathbf{\mathfrak{z}}\right)$ 05732-007

Figure 7. Component Placement Diagram

#### Rev. 0 | Page 9 of 12

## EVAL-AD5535EB

#### **ORDERING GUIDE**

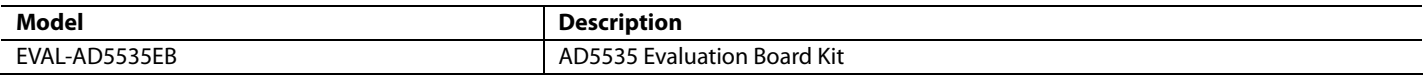

## **NOTES**

## **NOTES**

**© 2005 Analog Devices, Inc. All rights reserved. Trademarks and registered trademarks are the property of their respective owners. EB05732–0–10/05(0)** 

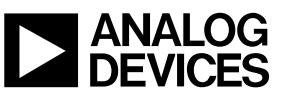

www.analog.com

Rev. 0 | Page 12 of 12